# **Configuración de Calibración Estándar**

El software VNWA permite SOLT (Short, Open, Load, Thru ) de calibración solamente. De hecho, antes de realizar una calibración del instrumento, es necesario especificar las propiedades de RF de los estándares de calibración que se va a utilizar. Para ello, seleccione unO de lOs principales menús del VNWA "Settings" y el submenú "Configuración del kit de calibración". La siguiente ventana se abrirá:

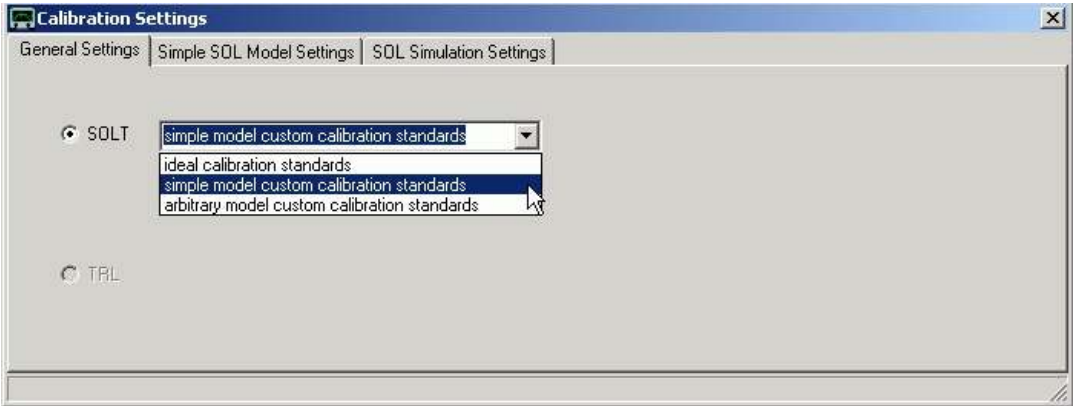

Si usted no sabe nada acerca de sus estándares de cal, seleccione "estándares de calibración ideal". En este caso, el nivel de carga se supone que es de 50 Ohms, los estándares abierto y corto se supone que es un circuito abierto ideal y un corto de longitud cero.

## **Calibración sencilla Modelo Estándar**

Para mediciones de alta precisión en el rango de VHF y UHF, esto no es generalmente suficiente. En ese caso, usted necesita obtener un modelo más preciso de las normas de su kit de calibracion. Si selecciona " simple model custom calibration standards " y abre el " Simple SOL Model Settings ", esto es lo que veremos:

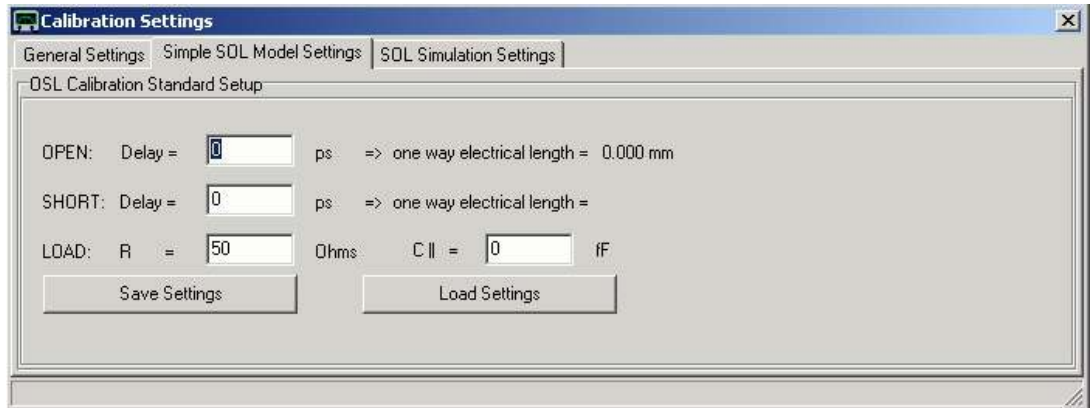

Introduzca los retrasos eléctrica de su abierto y corto estandar, así como la resistencia DC y la capacitancia shunt de su carga. Usted puede medir con precisión la resistencia de corriente continua de su carga con la sonda de 4 hilos Kelvin . Con el fin de obtener los parámetros de otros, se necesita un

VNWA de referencia para medirlos. Para la comparación entre los coeficientes de reflexión medidos desde el VNWA de referencia y los datos del modelo, puede simular los coeficientes de reflexión de calibración del modelo estándar mediante la activación de la casilla de verificación " Generate cal standard S-parameters on click/modify in S11" en la ficha "Configuración de simulación SOL":

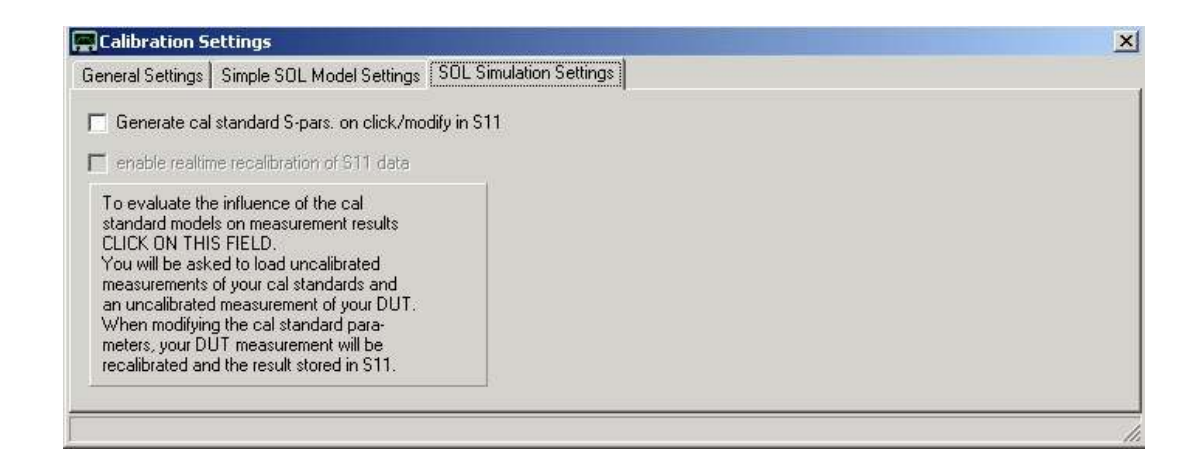

 Los datos S11se actualizaran automáticamente cada vez que se modifican los parámetros de calibración del modelo estándar. Por ejemplo si muestra el coeficiente de reflexión medido de su Open en el espacio de memoria **Mem1** y lo compara con el coeficiente de reflexión simulado en la memoria S11, puede modificar el parámetro " Open delay " (también se puede modificar con la rueda del ratón), hasta que ambas curvas coincidan.

**Nota:** Sólo se ve una diferencia en los retrasos, si nos fijamos en la fase.

Sugerencia:

Si usted no tiene acceso a una VNWA de referencia, entonces usted puede utilizar la función de calibración en tiempo real en la parte inferior (en gris en la figura anterior). Para ello, previamente debe haber realizado una calibración de reflexión SOL con los estándares de calibración desconocidos y tiene que haber medido el coeficiente de reflexión de una línea de transmisión coaxial de 30 cm abierta o terminada en 50 Ohm. Debe ser medido en su VNWA calibrado con las normas de su kit de calibración desconocido. Asegúrese de que el coeficiente de reflexión de línea medido se muestra en el S11. Si está disponible una calibración válida, entonces se le permite activar la opción "Activar calibración en tiempo real" casilla de verificación. Cuando se activa y si hace clic en uno de los campos de los parámetros estándar de cal y gira la rueda del ratón, el parámetro cambia y la calibración se volverá a calcular en tiempo real. Usted verá esto por un cambio de traza S11. De esta manera usted puede ajustar los parámetros estándar de calibración para el mínimo rizado en su puerto de medición de línea de transmisión en amplitud (dB) y la progresión de la fase (-fase continua/ f). Asegúrese de mantener un retardo (por ejemplo, la de la norma Open) en un valor fijo (por ejemplo, = 0). Esto va a definir la posición del plano de calibración.

La función en el campo grande en la figura anterior tiene el mismo propósito, pero que utiliza los archivos de datos medidos S1P- en lugar de mediciones reales.

## **Calibración arbitraria Modelo Estándar**

Desde la versión del software 35 VNWA en que el usuario puede crear su propio modelo estándar de calibración mediante la selección de " arbitrary model custom calibration standards " en la "Configuración General". En este caso, el modelo estándar de calibración puede ser definido por una fórmula personalizada:

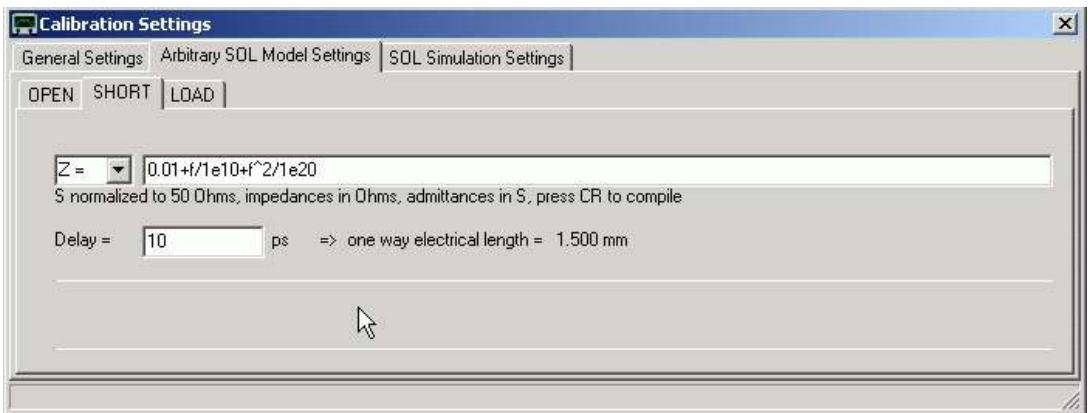

El usuario puede especificar una fórmula para la impedancia Z, la admitancia Y o el coeficiente de reflexión S. Para mayor comodidad, un retraso no tiene que ser programado en la fórmula, pero se puede especificar en el campo de abajo. La fórmula será analizada después de pulsar el botón de retorno. Errores de análisis se comunicarán entre líneas brillantes.

## **Calibración para la medición de S-Parameter**

Al medir los parámetros S de un dispositivo de dos puertos (S11, S21, S12, S22), tiene que poner atención, en los planos de calibración para la medida de reflexión (S11, S22) y para que la medida (S21, S12) sea idéntica, es decir, los valores de fase de los 4 parámetros-S sean consistentes.

En lo que sigue, se describe el procedimiento, que yo uso para calibrar mi VNWA. Este no es el único camino posible para realizar una calibración adecuada, pero si nos atenemos a este método, usted puede estar seguro de obtener una correcta calibración.

 **Nota importante:** Antes de realizar una medición de calibración, asegúrese de que la velocidad de barrido del instrumento se establece en el valor más bajo con la intención de usar la calibración, de lo contrario más tarde los resultados de las mediciones estarán dominadas por el ruido de sus mediciones de calibración.

Con el fin de iniciar la calibración de dos puertos, haga clic en el menú "Measure" y "Calibrate". Verá aparecer la siguiente ventana:

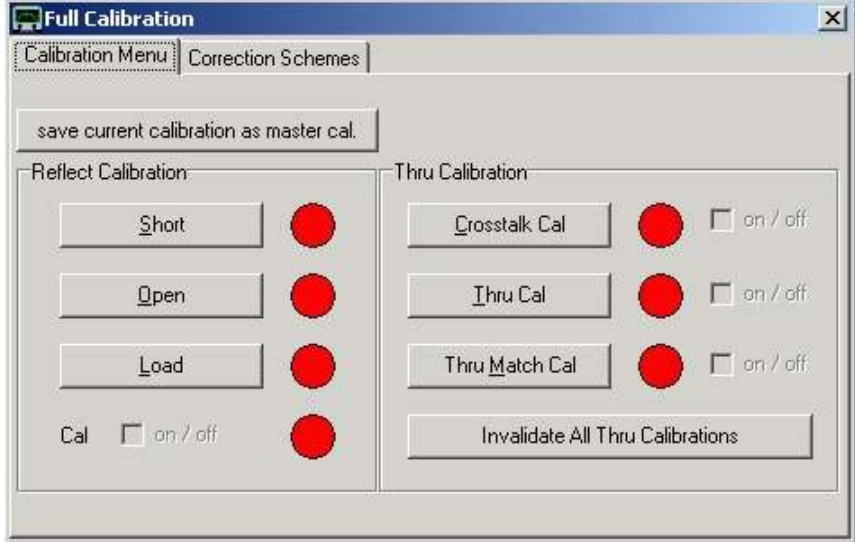

Cuando se pulsan los botones al lado de las luces rojas, usted verá aparecer una ventana que te dice, que estándar de calibración debe conectar, por ejemplo, al pulsar " Short ", verá la siguiente ventana.

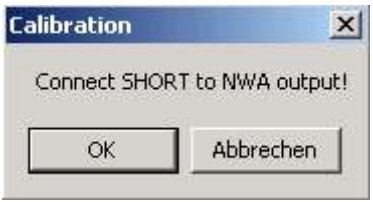

Ahora, conecte los estándares de calibración, que le pide, y pulse Aceptar cuando haya terminado. Output es sinónimo de puerto TX e input puerto RX . Si pulsa "Cancelar", no se llevará a cabo la medición. Puede repetir cualquier medición de calibración en cualquier momento. Puede calibrar en el orden que desee. Después de una calibración adecuada, la luz roja correspondiente se vuelve verde que indica que los datos de calibración válidos está disponibles:

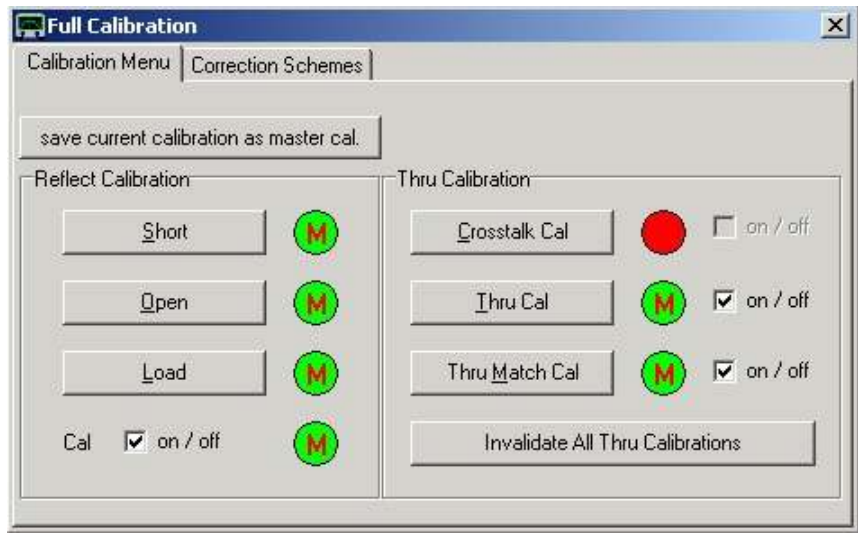

Tenga en cuenta, la "M" roja dentro de las luces verdes. Esto indica que la calibración master no está disponible todavía. Al hacer clic en la luz verde, puede invalidar una medición de calibración y la luz verde se pone roja otra vez. También puede cambiar las correcciones a –off- y volver a -on- sin invalidar las mediciones de calibración usando las casillas junto a las lámparas.

Los menús de radio en la pestaña " Correction Schemes " permiten experimentar con diversos grados de correcciones matemáticas:

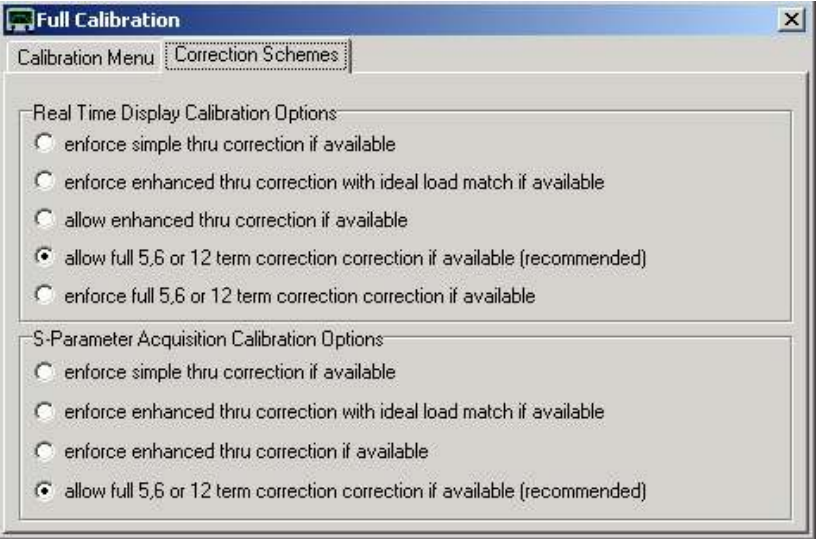

Los ajustes recomendados son los que se muestran arriba.

En lo que sigue, se describen exactamente mis estándares cal y la forma en que se va a realizar la calibración.

#### **Calibración Thru:**

El punto de partida son los dos cables coaxiales que van desde el puerto VNWA TX (salida, a la izquierda) al puerto VNWA RX (entrada, a la derecha) con dos conectores macho SMA.:

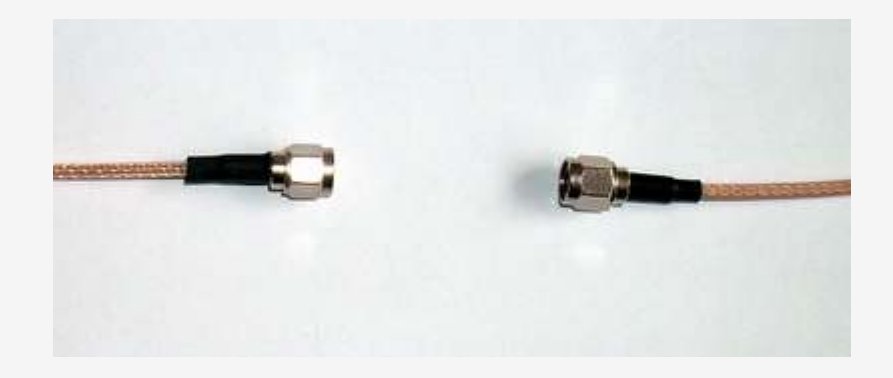

En caso de ejecutar la "Crosstalk Cal ", los dos cables deben separarse ecomo se muestra arriba.

 **Nota:** Normalmente, la calibración Crosstalk puede (y debe) ser omitida, pues el nivel de interferencia VNWA está por debajo del nivel de ruido. En este caso, la calibración Crosstalk sólo aumenta el nivel de ruido en 3 dB. Use la calibración si es necesario para eliminar la diafonía de los adaptadores prueba.

Para "Thru Cal" es necesario conectar los dos extremos del cable. Obviamente, se necesita un adaptador de SMA hembra a hembra, como se puede ver en la siguiente imagen:

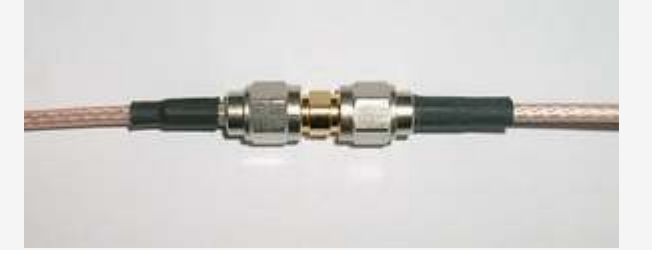

Tenga en cuenta que el adaptador introduce algún cambio de fase debido a su longitud eléctrica que ha de tenerse en cuenta en la calibración para medidas de reflexión más precisas.

La etapa de calibración "Thru-Match" requiere la misma transición estándar que la calibración Thru. Mientras que la etapa de calibración Thru mide la transmisión, además mide la reflexión del puerto RX para compensar numéricamente las desviaciones de un acoplo perfecto a 50 Ohms del puerto RX.

### **Calibración de la Reflexión:**

Mi manera de lidiar con el cambio de fase adicional del adaptador Thru es dejarlo en el sistema cuando se realiza la calibración de la reflexión. La siguiente imagen muestra mi abierto "estándar", que es la parte desnuda del adaptador SMA doble hembra "Thru":

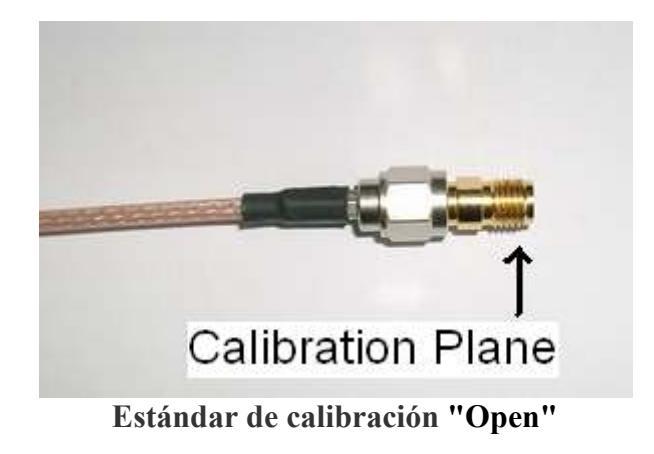

Este plano de referencia se sitúa donde termina el cable de conexión RX y además estaba situado durante la calibración Thru y garantiza la diferencia de fase cero entre S11 y S21.

El adaptador doble hembra debe estar también en su lugar cuando se mide el estandar "Short" corto y Load , son productos comerciales con conectores macho SMA.

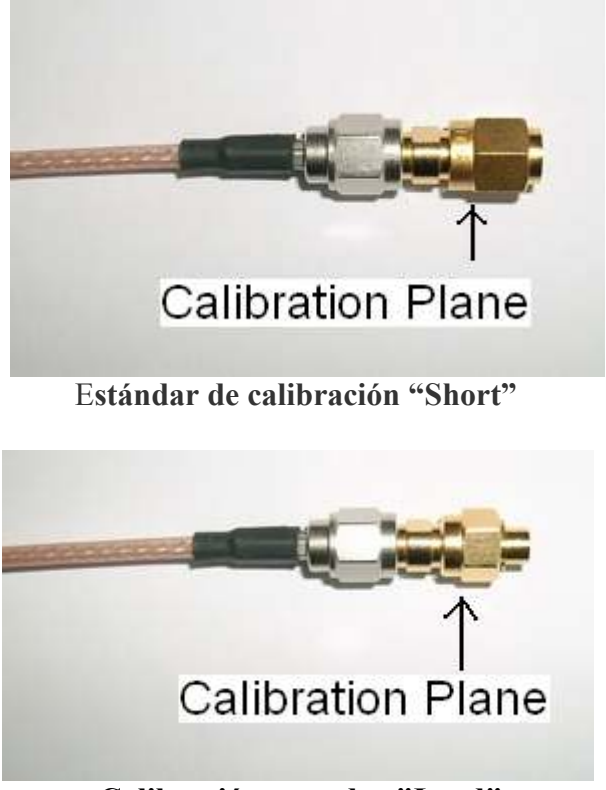

 **Calibración estandar "Load"** 

El "corto" es un conector estándar SMA macho con un corto-circuito integrado. La "carga" standard es un conector macho SMA con una resistencia incorporada de 50 ohmios.

En realidad, con open, short y load estandar, los planos de calibración no se estan exactamente en la misma posición pues sus estructuras internas difieren ligeramente. Estos pequeños errores se pueden corregir mediante la introducción de los parámetros estándar de calibración adecuados si se conocen.

Por último, elimine el adaptador para poder conectar los cables del VNWA a su objeto de prueba (un filtro de cristal monolítico en la siguiente imagen) en dirección forward para medir S11 y S21.

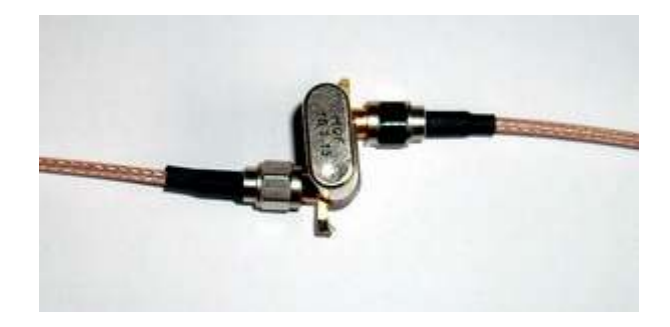

y cambiar de dirección para medir S12 y S22.

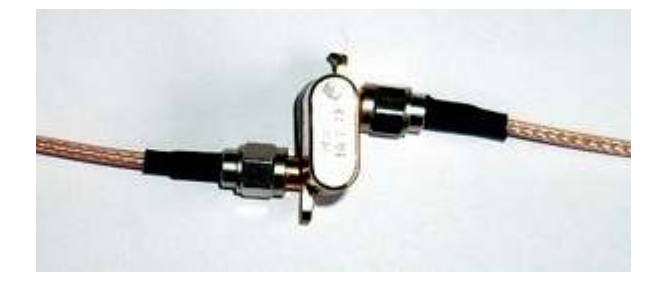

Los únicos efectos restantes a corregir, es que su plano de referencia, aún se encuentra en el extremo del adaptador Thru , ahora estaría bien muy cerca de su objeto a prueba y en caso de una calibración de dos puertos, su adaptador Thru para el paso de " Thru cal" debería haber sido el doble pero en realidad los efectos pueden ser compensados al activar el menú "Measure"-"Port Extensions":

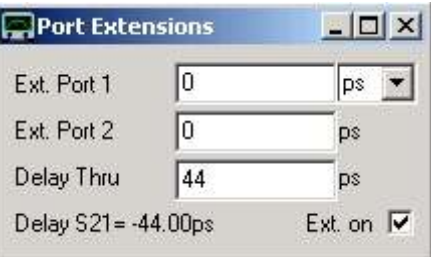

En este caso, se debe introducir el retardo eléctrico del adaptador en el campo " Delay Thru ", que es de 44 pico-segundos para el mío. Todas las mediciones, S11, S21, S12 y S22 serán corregidas por este retraso, si la casilla "ext. on" está marcada. Puede supervisar la corrección de la aplicación por una ligera rotación de los datos previamente medidos en la carta de Smith.

Además, puede mover los planos de calibración para las mediciones de directa y reflejada (forward y reverse) de forma independiente, mediante la introducción de los retrasos en los campos "Puerto 1 ext." y "Port 2 ext.". Esto puede ser útil, cuando se quiere corregir para diferentes longitudes de cableconector de entrada-salida para pruebas o si desea mover los planos de calibración más allá de los conectores a las pistas de soldadura del componente bajo prueba. Una extensión de puerto positiva, moverá el plano de calibración hacia el VNWA.

# **CALIBRACION MASTER**

Siempre y cuando no se ha realizado una calibración, el VNWA dará resultados bastante arbitrarios e inútiles. Una vez que haya decidido, que rango de barrido de frecuencia y el número de puntos de datos a recopilar, es el momento de hacer la calibración. Al modificar el número de puntos de datos o el rango de frecuencias, la calibración será invalidada y así se pierde. Para evitar la necesidad de calibraciones

repetidas para medidas estándar de precisión moderada, ha sido implementada la función de calibración master. La idea es la siguiente: Calibre el instrumento una vez con el máximo número de puntos (8192) y el espectro máximo (1 kHz ... 1.3 GHz):

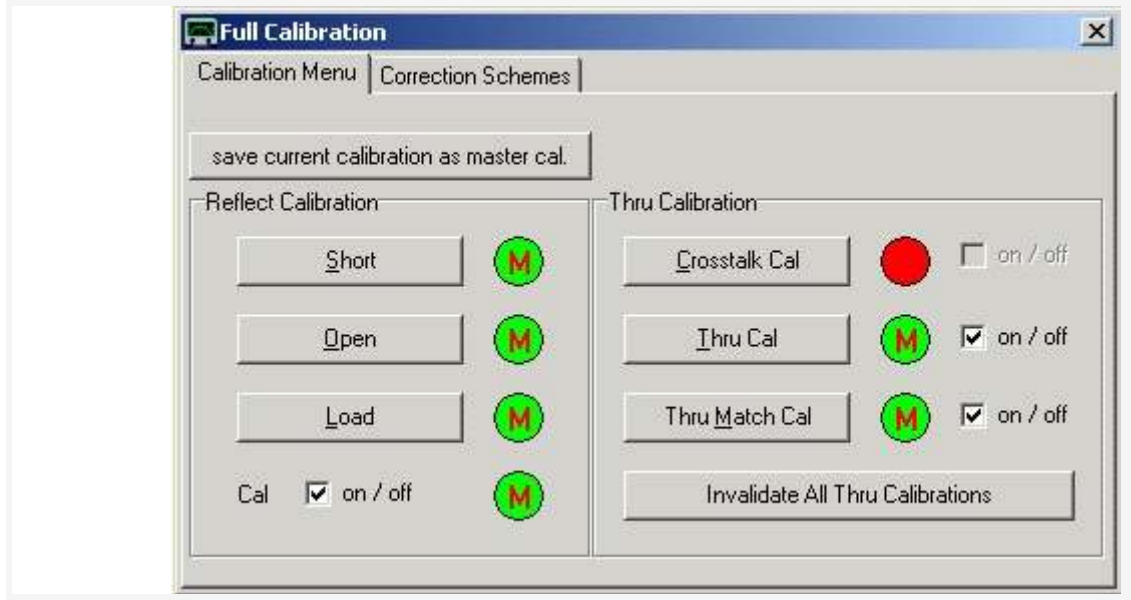

A continuación, realice la calibración de la "calibración maestro" pulsando el botón de función en la ventana de calibración. Se le solicita un nombre de archivo para guardar la calibración, para su uso posterior después de reiniciar el programa. Activación con éxito de un maestro de calibración se indica por la "M" de color rojo dentro de las lámparas verdes que se vuelven verdes y desaparece de esta manera:

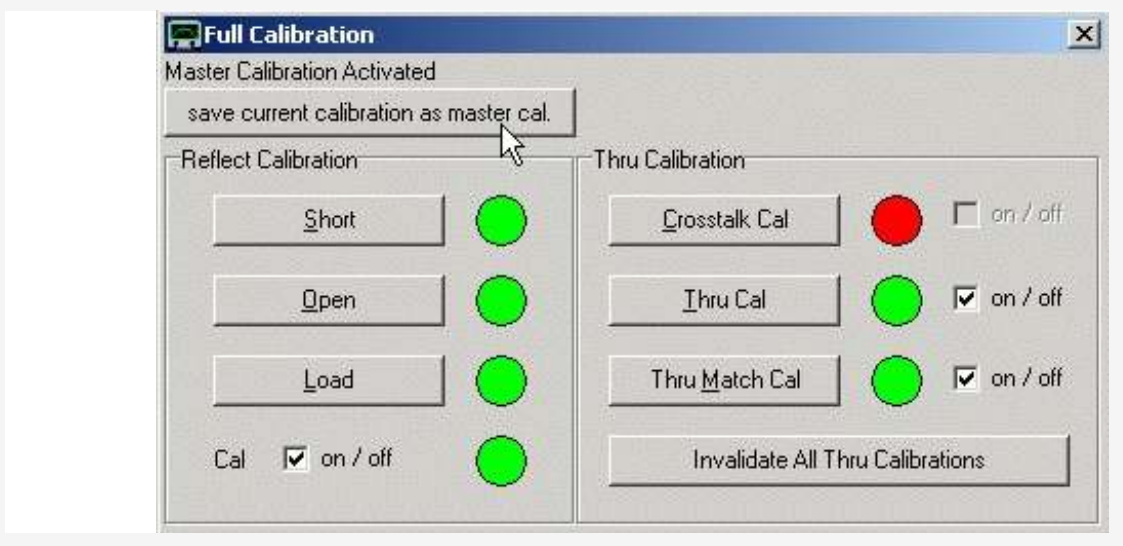

**Cuando se cambia el número de puntos o el rango de frecuencias, la calibración se invalida**, los datos de calibración maestra se usan para interpolar datos de calibración. En este caso, el instrumento aún puede obtener resultados razonables, a pesar de que no está calibrado. Esto también se puede ver desde la ventana de calibración que muestra "M" verde dentro de las lámparas de color rojo indicando que no hay calibración, pero que el maestro de calibración esta activo:

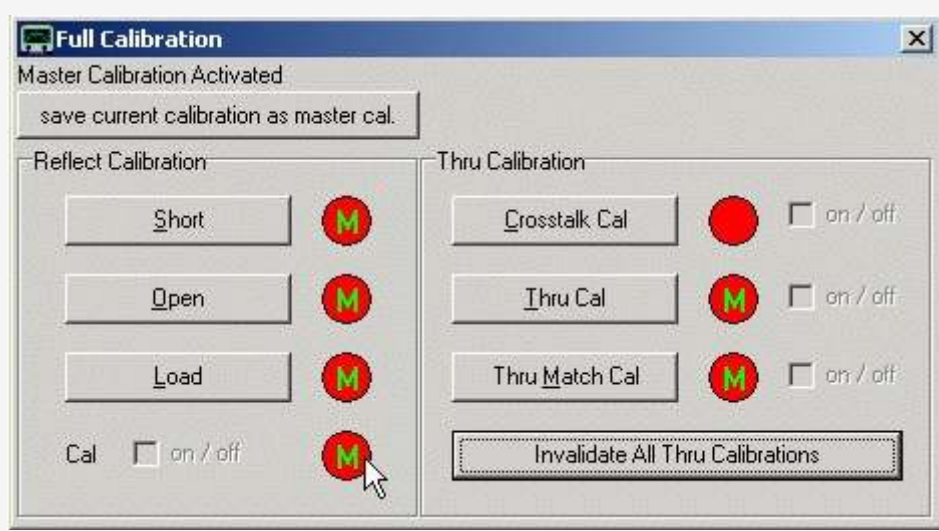

 Sugerencia: Usted puede tener más de un maestro de calibración mediante la selección de archivos con nombres de diferentes. Puede volver a cargar un archivo maestro de calibración existente en el menú principal "Configuración" y " Misc-Settings ".